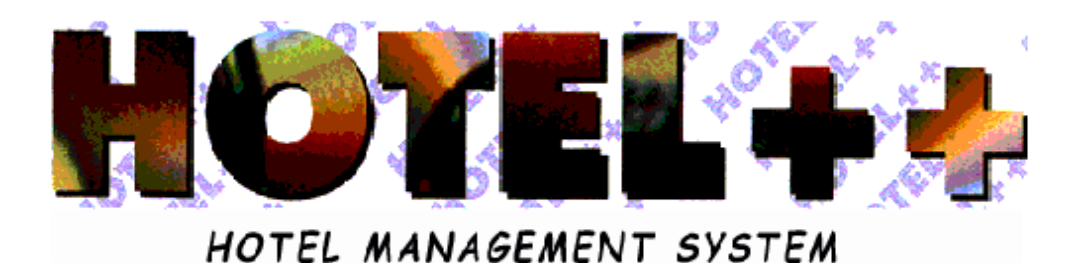

# *BOOKING MENU INDIVIDUALS 5*

## MENU SUMMARY FOR BOOKING INDIVIDUALS

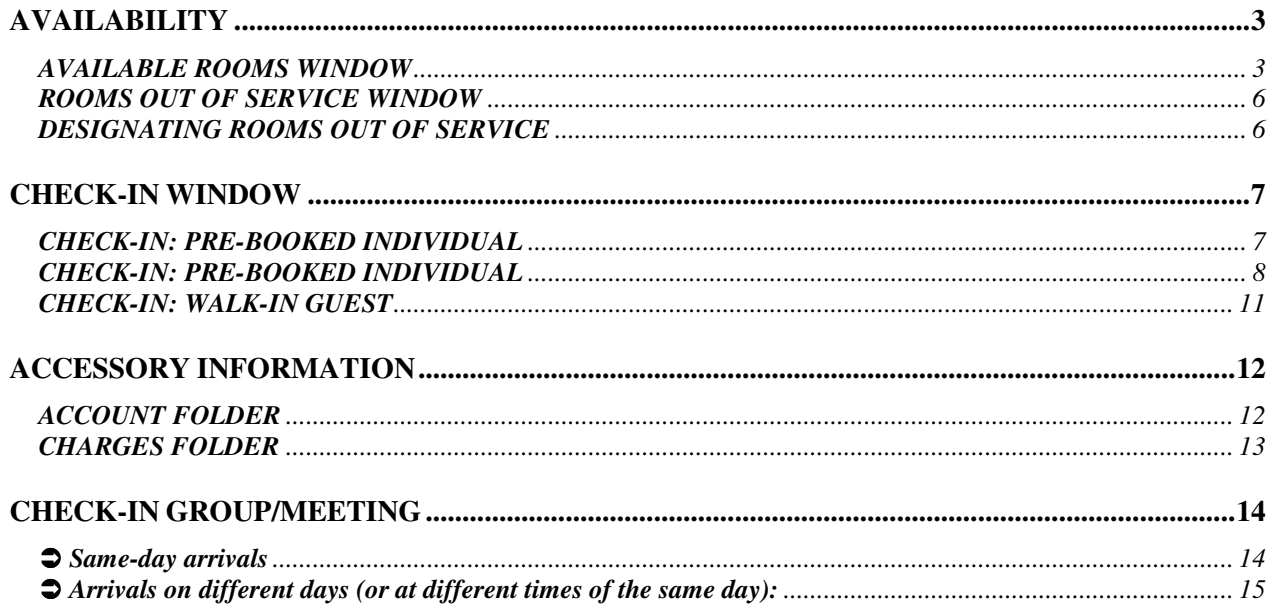

## *AVAILABILITY*

## **Functions attached:**

- *DISPLAY AVAILABILITY*
- *LIST TOTAL AVAILABILITY*
- *DISPLAY SPECIFIC AVAILABILITY*
- *LIST EXPECTED ACTIVITY*
- *DISPLAY OCCUPIED/CONFIRMED/OPTIONED*
- *ROOMS OUT OF SERVICE*
- *EXHIBITIONS AND EVENTS*

#### **AVAILABLE ROOMS WINDOW**

The *Availability* window displays all information necessary to analyze room availability by type. From the opening screen, enter *Front Office.* Here, select the *Bookings* menu and within it, the *Availability* function) 1

<sup>1</sup> For more information about how to display allotment in the *Availability* window, see **Archive, Firm, Anagrafica Agency/Firm, Allotment**

Click to display occupancy by structure or by market. Click a second time will return to the initial availability

Click this arrow to select the desired structure. This can be *physical* (i.e. Hotel or Residence) or *virtual* (i.e. Allotment<sup>1</sup>)

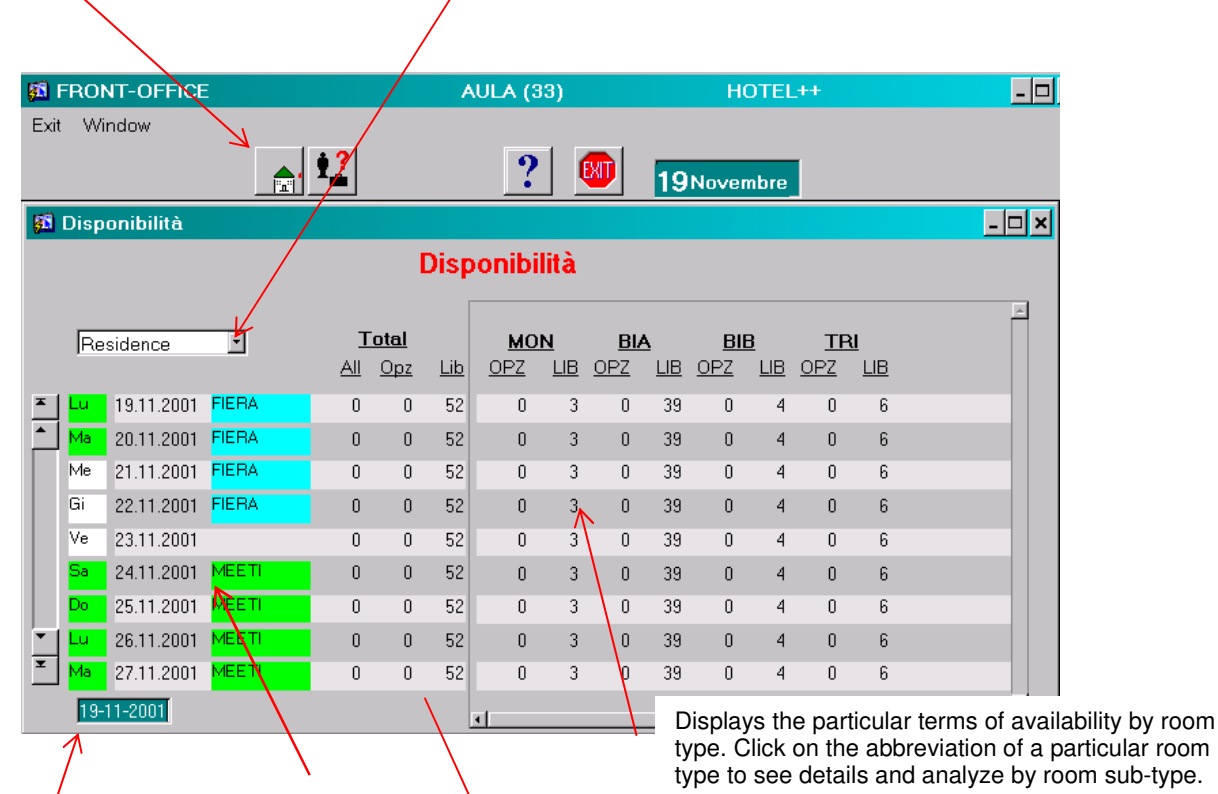

Days of the week are displayed in different colors representing holidays or pre-holiday periods. Color can also indicate an upcoming particular exhibition or event.

Displays absolute terms of availability by rooms allotted, optioned, and free<sup>2</sup>

Double click on the date for which you would like to display availability, subdivided by guests by guests in house and guests due to arrive as shown in the following window

<sup>&</sup>lt;sup>2</sup> Rooms that have been alloted are considered rooms sold and are therefore part of unavailable rooms total.

Double-click a highlighted line to open the **Booking** window for this specific booking

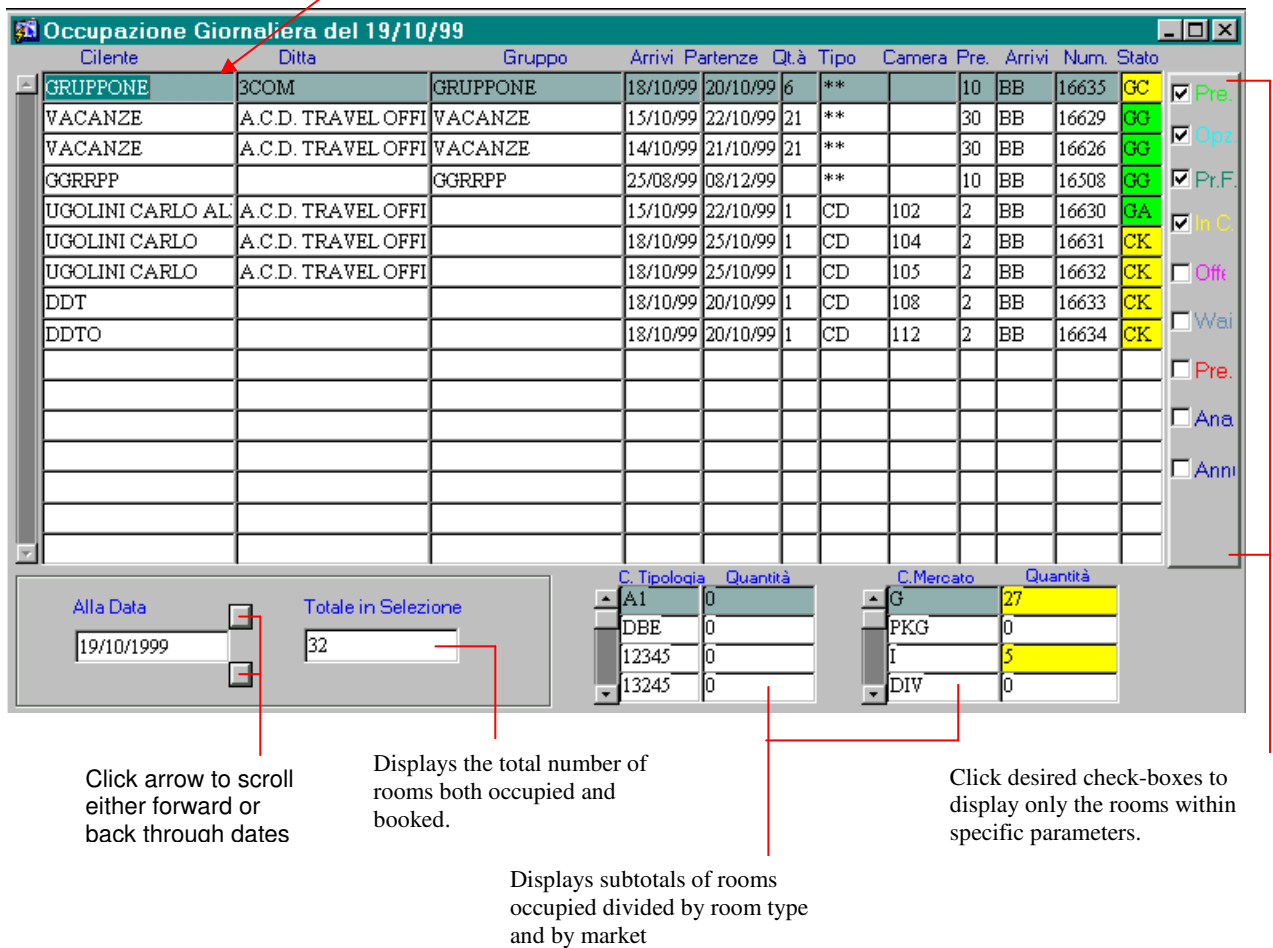

**ATTENTION: In this program, the** *Availability* **window displays the types of rooms sold. Double-click on the date for a more detailed display. The** *Tables* **window will specify room numbers sold (where assigned). Open** *Tables* **from Windows desktop by clicking the Tables icon 3 .**

<sup>3</sup> See *Tables*

#### **ROOMS OUT OF SERVICE WINDOW**

Use the *Rooms out of Service* window to define which rooms cannot be occupied or sold.

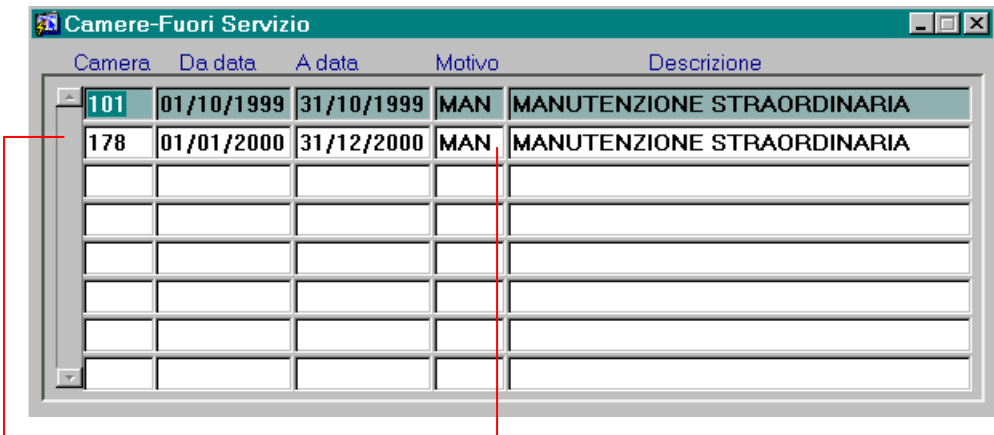

Press the F9 key to select and enter the room number desired

Press the F9 key to display and select the correct code to explain why the room cannot be occupied

#### **DESIGNATING ROOMS OUT OF SERVICE**

- 1. From the opening screen, enter *Front Office.* Here, select the *Bookings* menu and within it, the *Availability* function followed by *Rooms out of Service*.
- 2. In the *Rooms out of Service* window, click enter/insert  $\left| \bigotimes \right|$ .
- 
- 3. Position the cursor on the *Room* field and enter the desired room number.

**N.B.** If you wish to see a list of available rooms press the F9 key.

- 4. Enter in the appropriate boxes all details necessary to designate this room out of service.
- 5. To save the changes click  $\boxed{\text{SAVE}}$  or press F10.

## *CHECK-IN WINDOW*

The *Check-in* window is composed of several folders/files and contains all the information entered during booking. The part of the window immediately under the upper toolbar gives a general summary of the folders in the database. Highlighting a booking is this section displays that guest's details in lower half of the window.

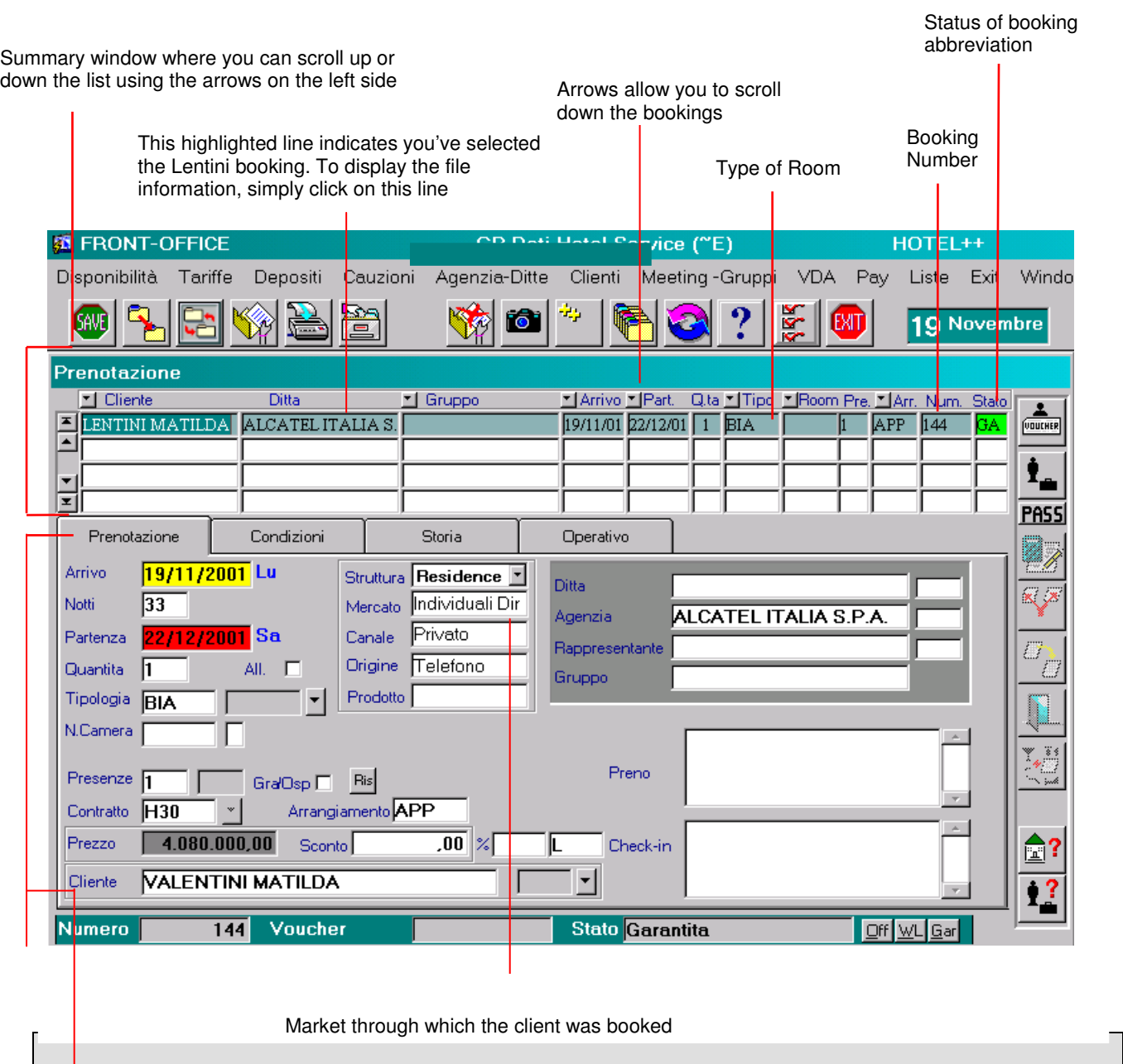

This lower part of the window displays details for the single booking you have selected and highlighted above.

#### **CHECK-IN: PRE-BOOKED INDIVIDUAL**

- 1. From the opening screen, enter *Front Office.* Here, select the *Bookings* menu and within it, the *Booking* function.
- 2. In the *Booking* window, find the guest's booking by clicking *Search Arrivals* .

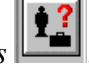

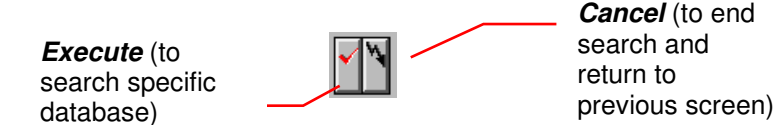

Position cursor over the field in which you'd like to search<sup>4</sup> (If you do not enter data into one of the fields, the system will search all bookings) and click *Execute* (or press F8) to search the database. To end search and return to the previous screen click *Cancel* or (or press CTRL+q).

- 3. Verify the information displayed in the folder.
- 4. Click *Check-in*  $\sqrt{\frac{\text{arcsin}^2}{n}}$

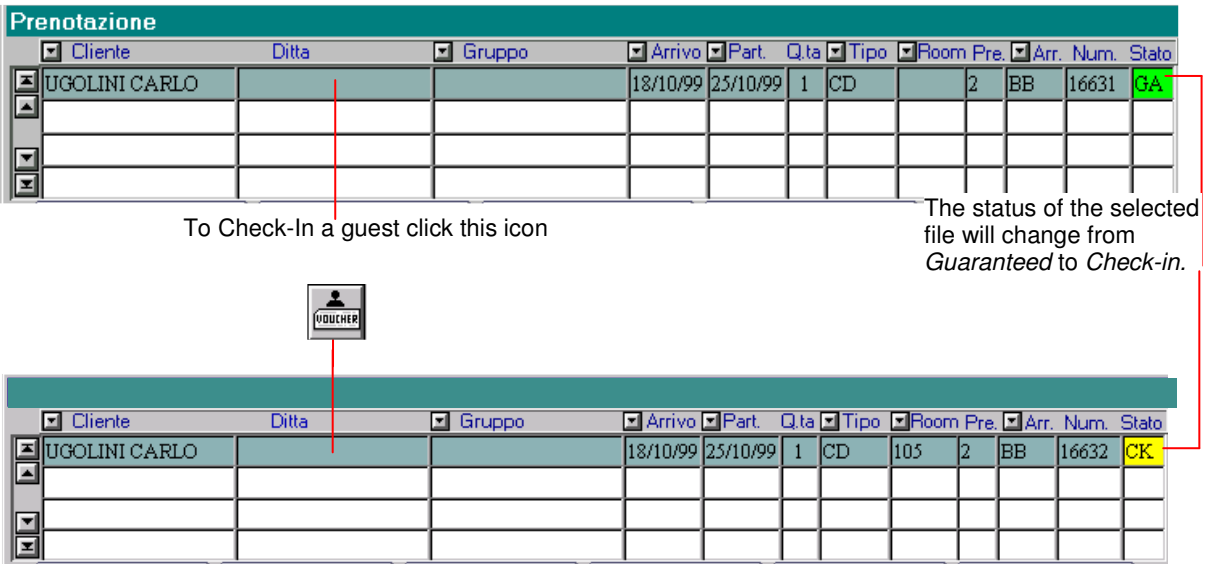

- 5. If the guest was not given a room number during booking, assign a room number now.
- 6. Enter the names of any accompanying guests.

<sup>4</sup> To make a search, indicate one or more letters followed by the % (percent) sign. For example, in the *Guest Name* field, typing ALPI% will show ALPITOUR, ALPIEAGLES, and even ALPINESTARS

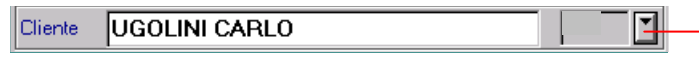

Clicking this arrow displays a window where you can enter names of any accompanying guests

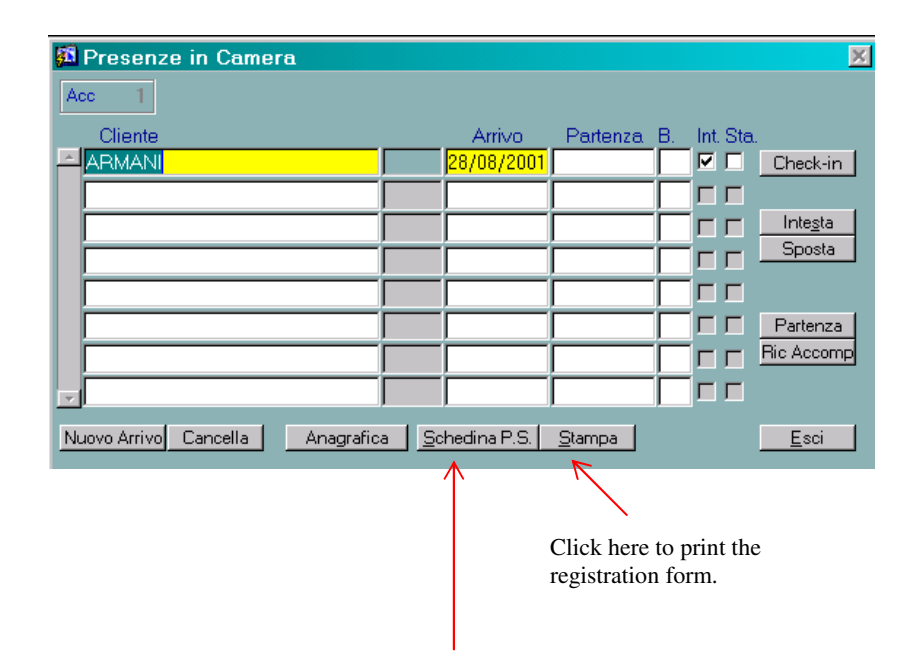

Click Registration form to compile registration form during check-in<sup>5</sup>

7. To save the file click  $\boxed{\frac{\text{GAVB}}{\text{OIV}}}\$  or press F10.

**N.B.** During check-in, the program allows you to enter other information details.

<sup>&</sup>lt;sup>5</sup> This part of the program is dedicated to the management of registration forms

*PREMISE: Once the date of arrival of a booking has passed, the system will not permit modification of any booking details, however you can check-in a guest arriving the day after his scheduled arrival date by using the following method.*

#### *Night Arrival*

If the guest arrives very late on their scheduled arrival date, you can check-in the guest by designating the booking file a *Night Arrival*.

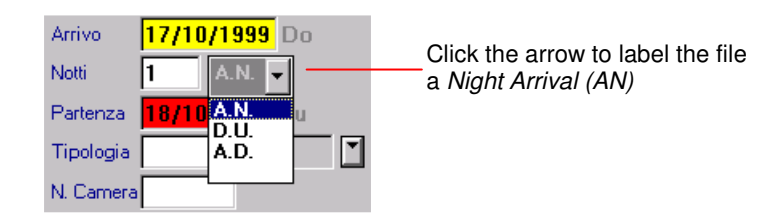

When the number of nights for the stay is 1, designate the check-in as night arrival, and the system will automatically debit the appropriate amount for the hotel plan selected. If the guest stay will be for more than one night, the first charge automatically debited will be for the day. The system will inform the operator that the file is lacking an automatic debit for the preceding day. In this case, the operator must first execute an automatic debit for the preceding day and then initiate an automatic debit for the present day.

#### *Arriving Tomorrow*

If a guest arrives the day after his scheduled arrival date, you can check-in the guest by designating the booking file an *Arriving Tomorrow.* The file will automatically be debited for the previous night's stay.

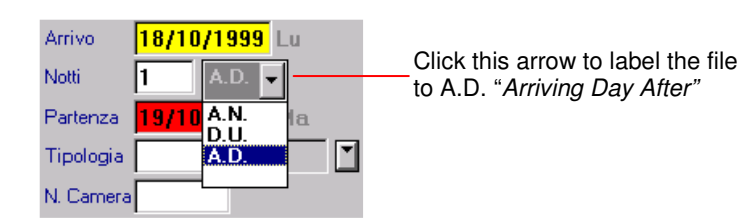

#### **CHECK-IN: WALK-IN GUEST**

To check-in a guest who isn't pre-booked, follow the directions given in *Entering Individual Bookings* BUT instead of clicking *Enter Booking* ( $\mathbb{R}$ , click instead *Check-in Walk-in* **PASS**.

> Click the *Check-in Walk-in* icon to execute in a single operation, the functions normally **PASS** processed during booking and check-in.

**N.B.** While checking in walk-in guests, the system allows you to enter any other guest details that may be relevant.

#### *Day Use*

If a guest's stay will begin and end on the same day, designate the file *Day Use* and the guest will automatically be debited for the agreed hotel plan.

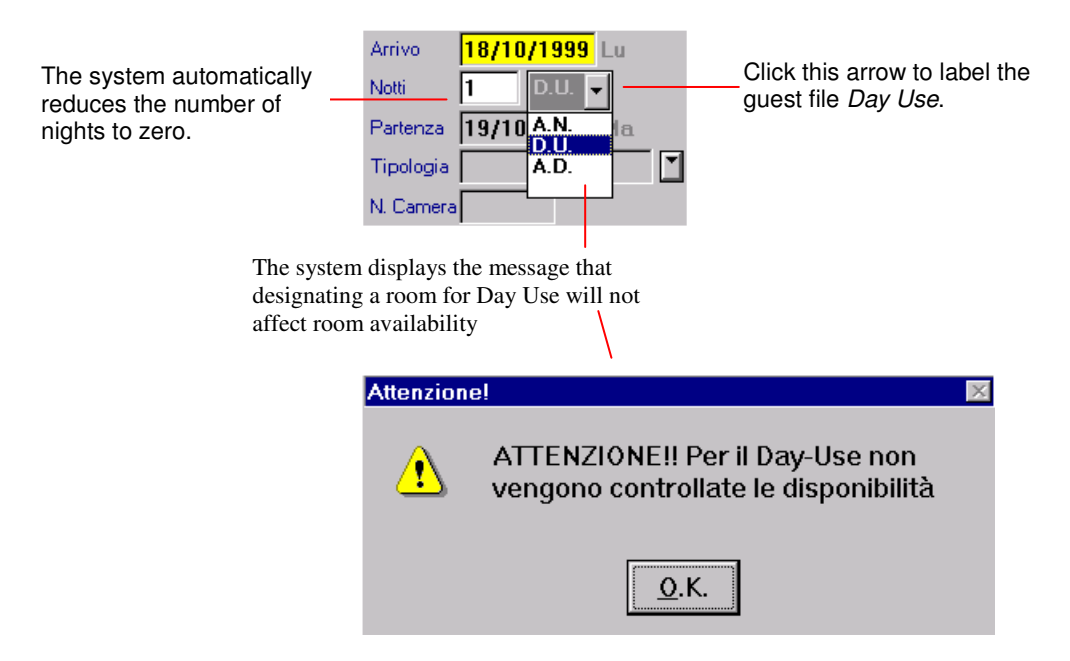

The central section of the *Check-in* window displays other file details which you can add to at this time.

**N.B.** Besides the four folders contained in the *Booking* window the *Check-in* window contains two additional folders: *Check-in and Charges*.

#### **ACCOUNT FOLDER**

The *Check-in* window, like the *Booking* window, displays all the guest's basic information. Here you can modify the file, as necessary, changing departure dates or assigning room.

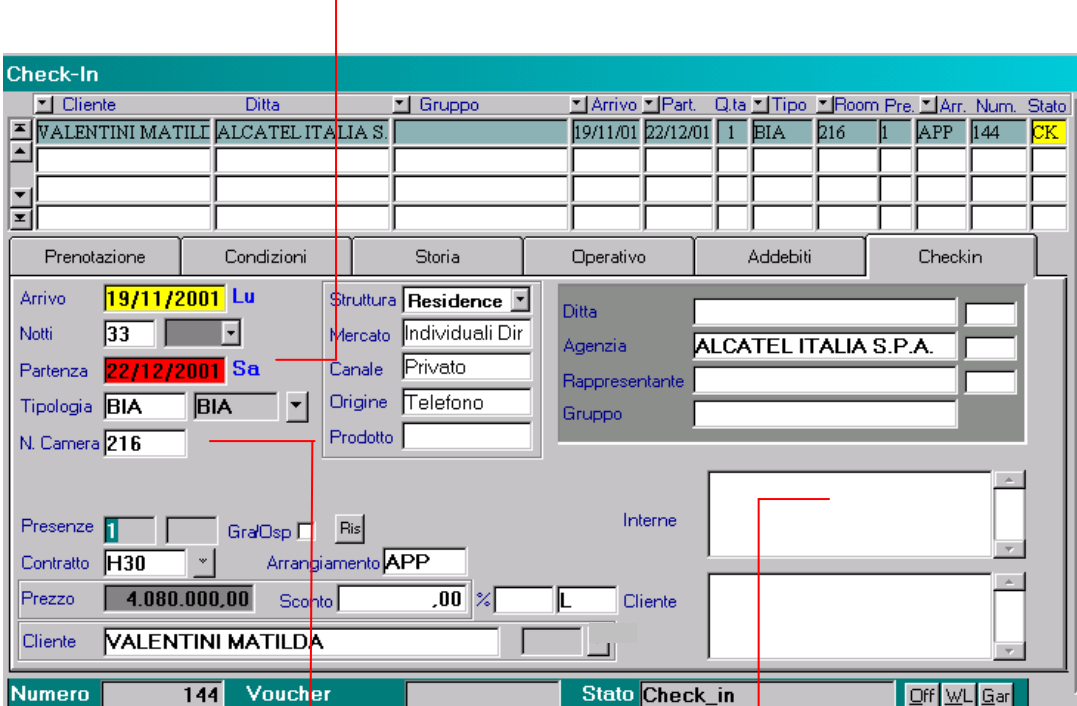

When you enter a new departure date the system updates the number of nights the guest will stay

Press F9 to assign a new room number or to change a pre-assigned room number

Notes made in the Booking window are also displayed in this field of the Check-In window This folder details all charges debited to a guest account.

Click the check-box to display any bills that have been issued

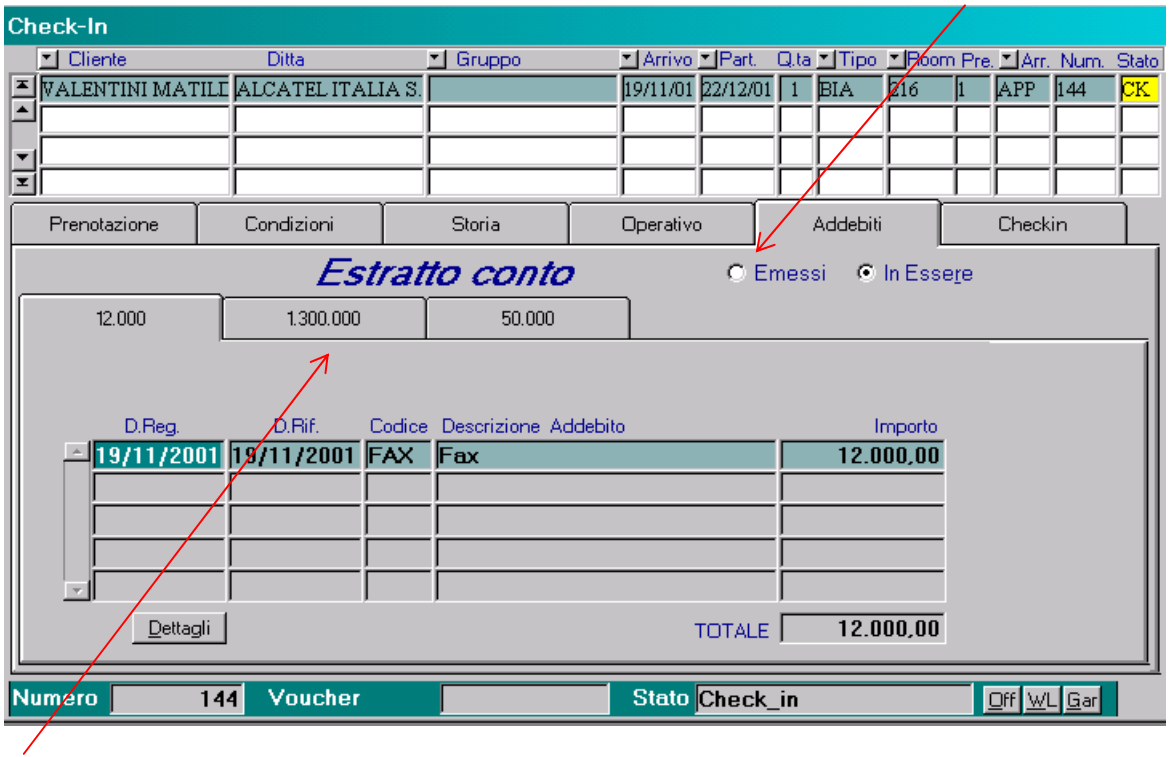

The values displayed in these sub-folders detail charges which have been subdivided and apportioned as per specific billing conditions

> *Attention: This window is for display purposes only. Operators cannot modify any information contained here.*

## *CHECK-IN GROUP/MEETING*

- 1. From the opening screen, enter *Front Office.* Here, select the *Bookings* menu and within it, the *Booking* function, and then click Group/Meeting
- 2. In the *Booking* window, find the booking by clicking *Search Arrivals* when searching 2. within the Group/Meeting folder, the search icon does not have two parts but performs only a single function – to display all the groups arriving that day.
- 3. Verify the information displayed.
- 4. Checking in same-day arrivals uses a procedure different from the one used to check-in guests arriving on different days.

#### *Same-day arrivals*

Check-in is effected from the time you click the *Check-in* icon.

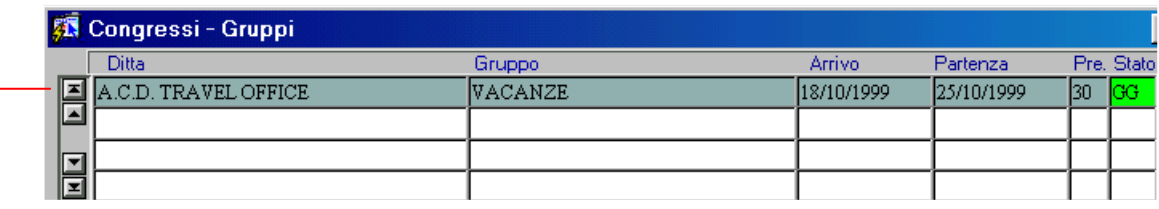

Simply click the *Check-in* icon and the process is complete

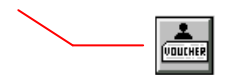

In this manner, the program automatically initializes (or opens) the master account and checks in every room assigned to the party for that day's arrivals.

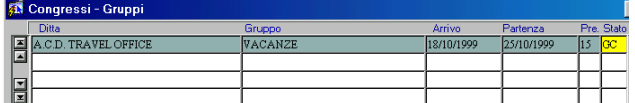

Click *Check-in* to automatically process check-in for the group leader (account holder)…

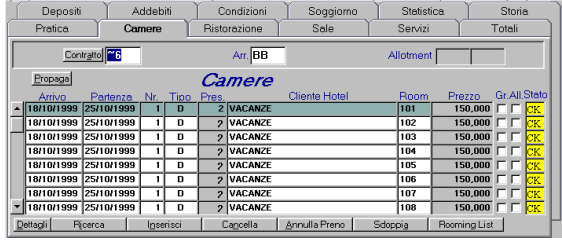

…and all the rooms assigned to the party are marked with the arrival date

## *Arrivals on different days (or at different times of the same day):*

This check-in method is used mainly for checking in group/meeting guests, who generally arrive and depart at different times or on different days. This type check-in requires a two-step process:

 $\sim$ 

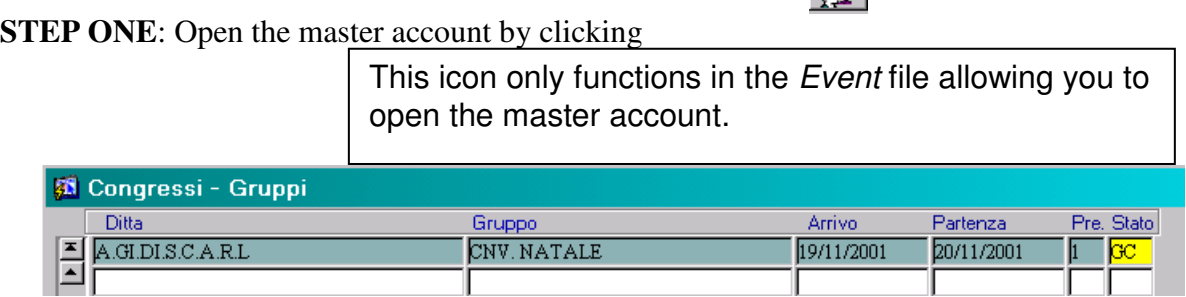

**STEP TWO**: Once you have opened the master account, checking in single rooms within the room folder (provided the arrival date is the same as today's date), can be effected in two different ways:

- 1. In the Rooms folder, find the booking for the guest you are checking in. Click to access the single file for the guest checking in as illustrated in the section for individual check-in.
- 2. Directly from the individual booking window, you can search bookings that are part of groups without having to enter in the Group/Meeting folder*.* Bookings which are part of a group are easily recognized by the presence of the same name in the appropriate booking field.

Attempting to check-in a guest booked as part of a group, without first opening the master account, will result in the following message:

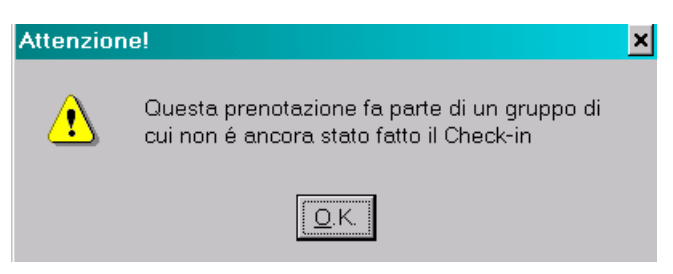